This document provides step-by-step instructions to approved ENITS users to complete the following:

**Update and modify their challenge and response questions and existing password**

*End users will not be able to use these self-serve features based on the following conditions:*

- *The end user has locked themselves out of ENITS based on the following:*
	- o *An end user has exceeded 6 (six) password attempts*
	- o *An end user has exceeded 3 (three) challenge and response attempts*
- *End-users must contact the Service desk for assistance.*

**Step 1**: From the main logon page- select "Manage your Account"

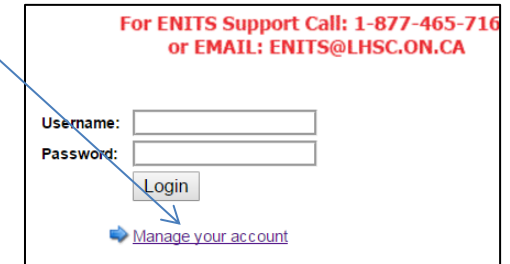

**Step 2:** On the next page, end-user enters their username and **current** password.

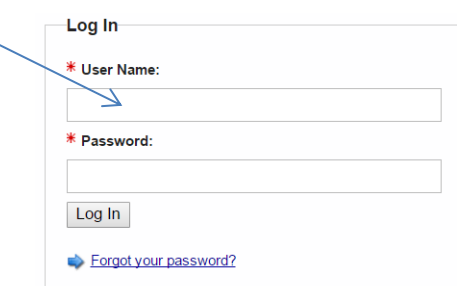

**Step 3:** End user must successfully answer 3 randomly selected challenge and response questions

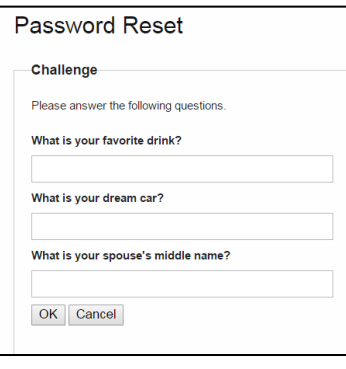

**Step 4:** Successfully responding to 3 (three) challenge and response questions- end user is re-directed to the Self-Administration Actions page. End-users are presented with two options:

Self-Administration Actions

Please select one of the actions below or click Done if you're finished:

- · I'd like to change my question and answer pairings.
- · I'd like to change my ENITS password.

Done

## **Step 4.1: Updating your Questions and Answers pairings**

The end user can modify **one or all** of their existing question pairings.

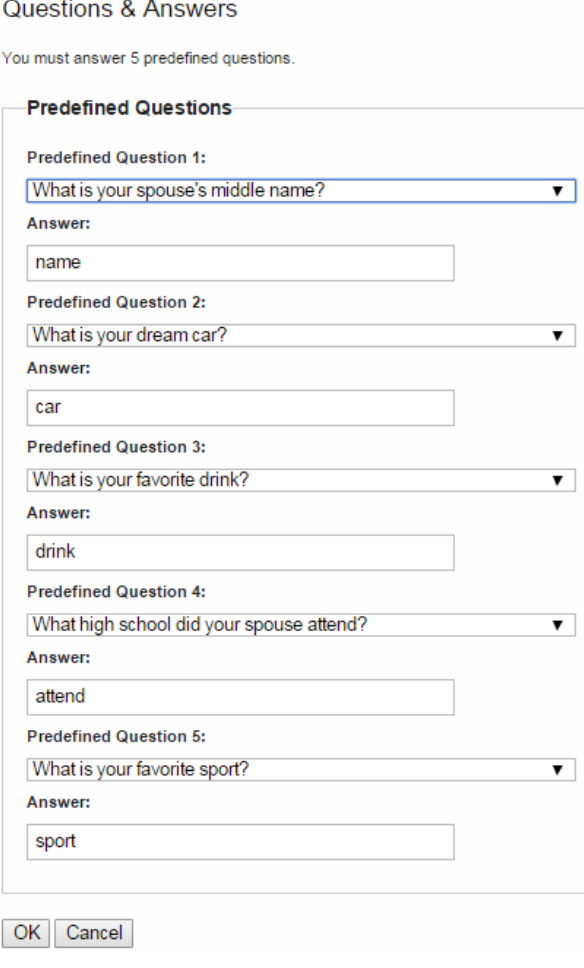

**Step 4.2:** End users will receive a confirmation message that Questions and Answers pairings were successfully updated. Selecting "Done" end users are redirected to the ENITS Home page

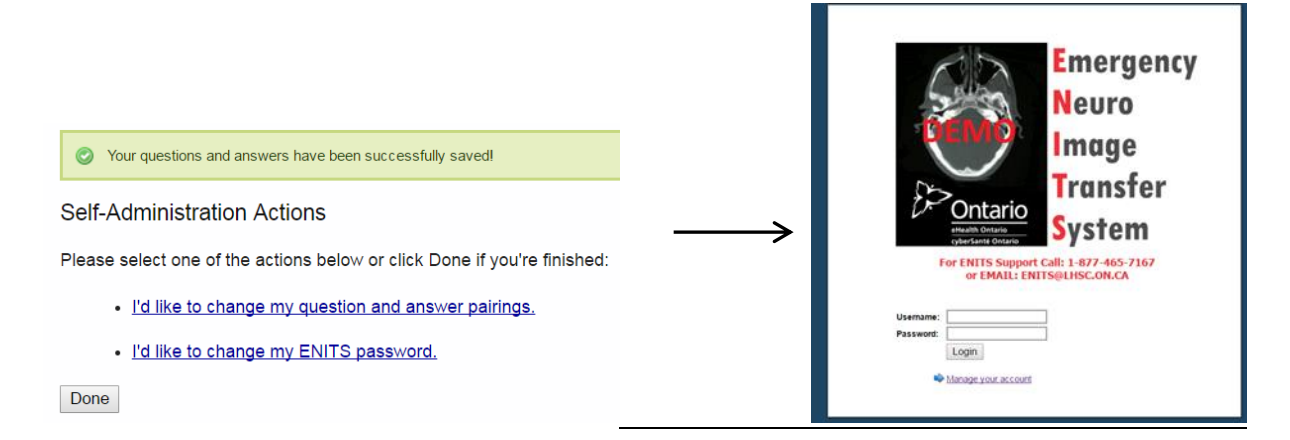

## **Step 5: Updating your ENITS password**

*End user is required to complete steps 1- 4 to access the password change utility*. End-users are required to enter their current password and validate the new password twice.

## **ENITS Password Change**

To change your ENITS password, enter your current password, then enter and confirm your new password. When finished, click the Submit button. Note that your new password must adhere to the password rules below.

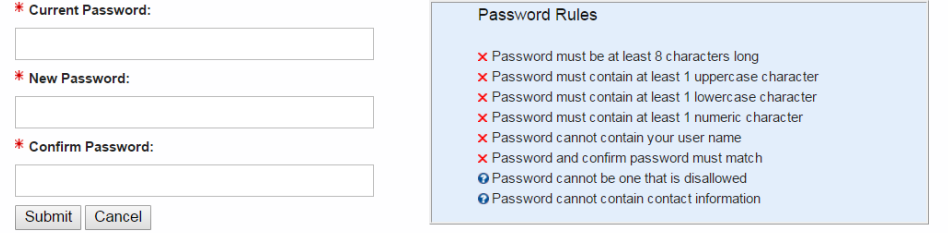

**Step 5.1**: If successful, the end user will receive a confirmation message. Selecting "Done" will redirect end-user back to ENITS Home page

## "I would like to up my password and/or challenge and response Qs" ENITS Self-Service Management Instructions

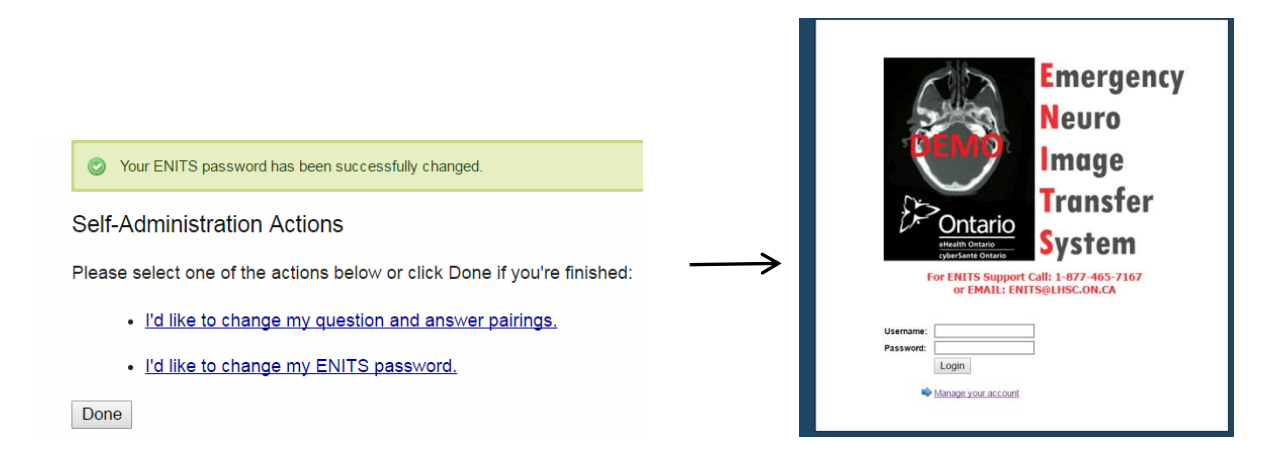